**ZAFENA**<sup>o</sup>

## **Hurtigguide - Laboratorieresultater i Patientsky**

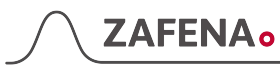

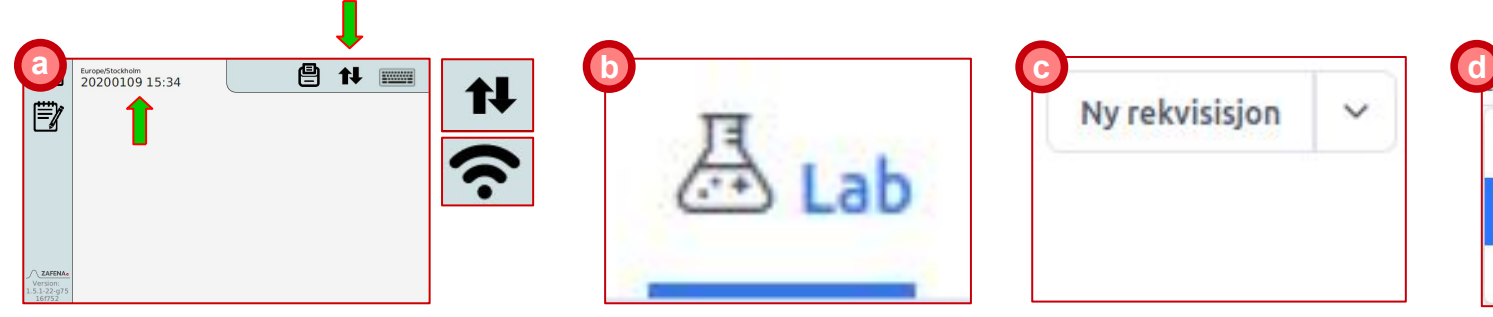

**Sjekk nettverksikonet, dato og klokkeslett er riktig.**

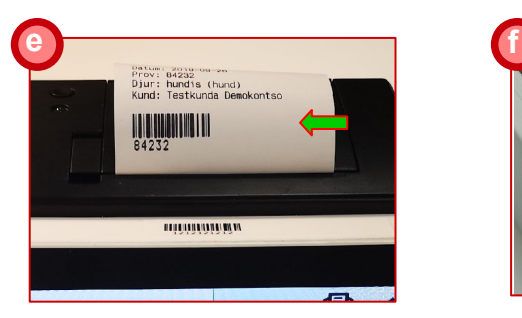

**Laboratorie-ID (LID) skrives ut på den valgte arbeidsstasjonen.** 

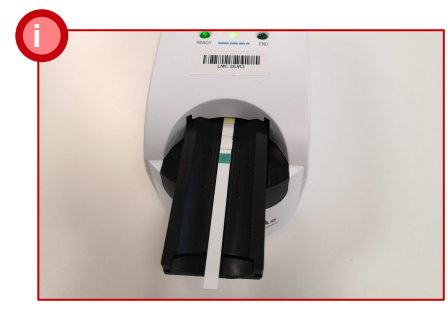

**Utfør analyse på valgt instrument i henhold til produsentens instruksjoner.** 

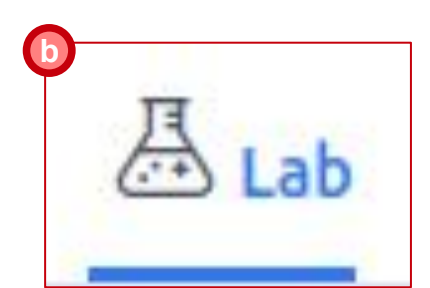

**Åpne pasientens journal og velg Lab-fanen.**

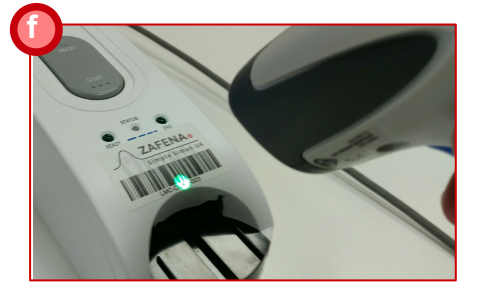

**Bruk arbeidsstasjonens strekkodeleser og skann strekkoden på instrumentet for å utføre analysen.** 

| <b>ENHET</b> | 16. NOV. |
|--------------|----------|
| mmol/L       |          |
|              | 15,0     |
|              | 15,0     |

**Journalsystemet oppdateres automatisk når nye analyseresultater leveres.** 

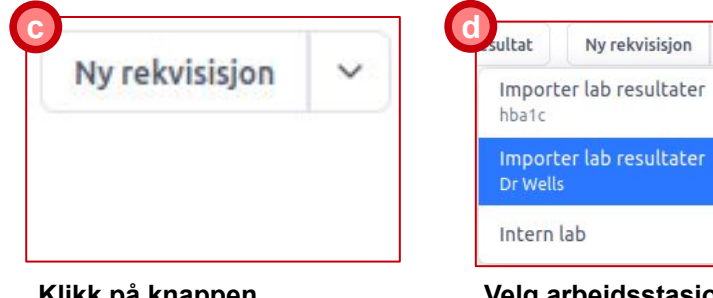

**Klikk på knappen "Ny rekvisisjon"** 

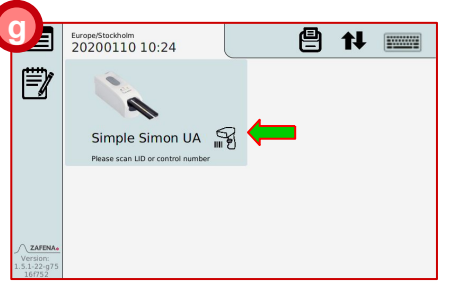

**Arbeidsstasjonen viser et bilde av det valgte instrumentet og ber om registrering av LID.** 

**Velg arbeidsstasjon hvor analysen skal utføres i listen.**

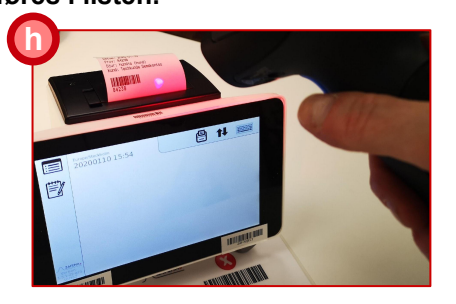

 $\ddotmark$ 

**Skann LID som er skrevet ut på arbeidsstasjonen. Pass på at det er riktig pasientnavn.** 

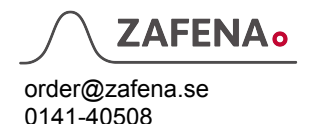

## **ZAFENA**<sup>o</sup>

## **Installasjonsveiledning - POC-Workstation - Patientsky**

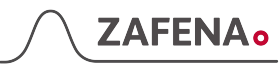

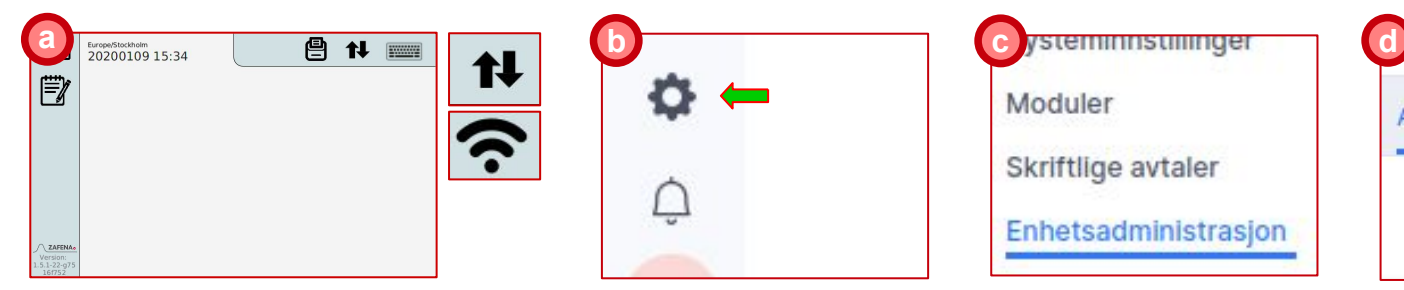

**Koble til strøm og nettverkskabel, og start arbeidsstasjonen. Sjekk nettverksikonet, og at klokken går riktig, noe som betyr at du har kontakt med internett.** 

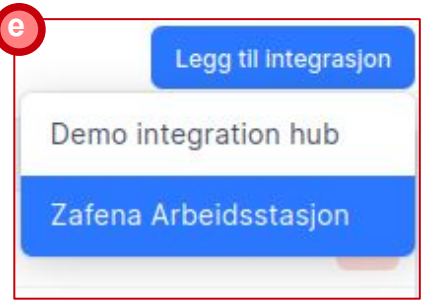

**Klikk på "Legg til integrasjon"-knappen og velg "Zafena Arbeidsstasjon"** 

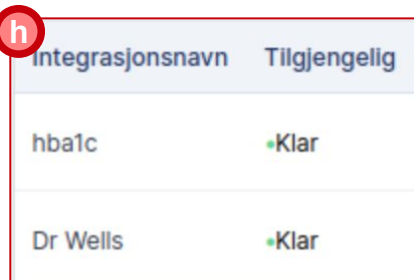

**Listen viser tilkoblede arbeidsstasjoner og tilgjengelighet.** 

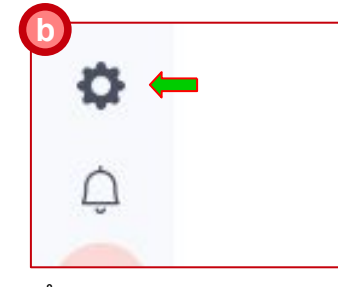

**Åpne PatientSky og klikk på tannhjulet nederst til venstre.**

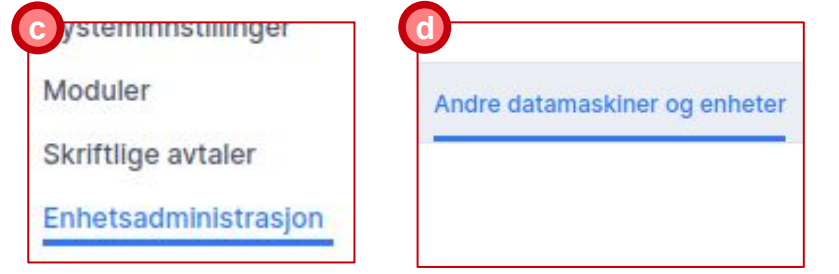

**Velg menyen "Enhetsadministrasjon" nederst på listen.** 

**I Integrations-menyen velger du "Andre datamaskiner og enheter"**

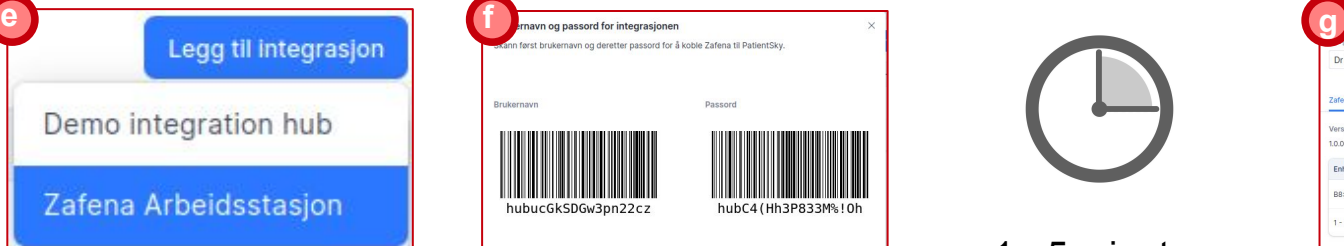

**Bruk arbeidsstasjonens strekkodeskanner og skann de to strekkodene som vises i Patientsky.** 

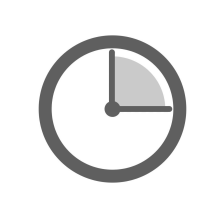

1 - 5 minuter

**Tilkoblingstiden kan variere avhengig av belastningen på servere og nettverk.** 

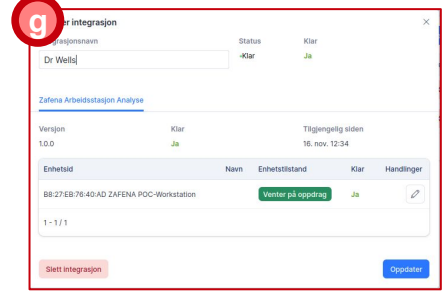

**Integrasjonen er fullført når "Rediger integrasjon" vises. Gi arbeidsstasjonen et navn i "Integrasjonsnavn"-boksen og trykk deretter på "Oppdater"-knappen** 

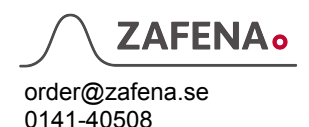